ライセンス有効化(ACTIVATION)の手引き

ライセンス有効化(1)

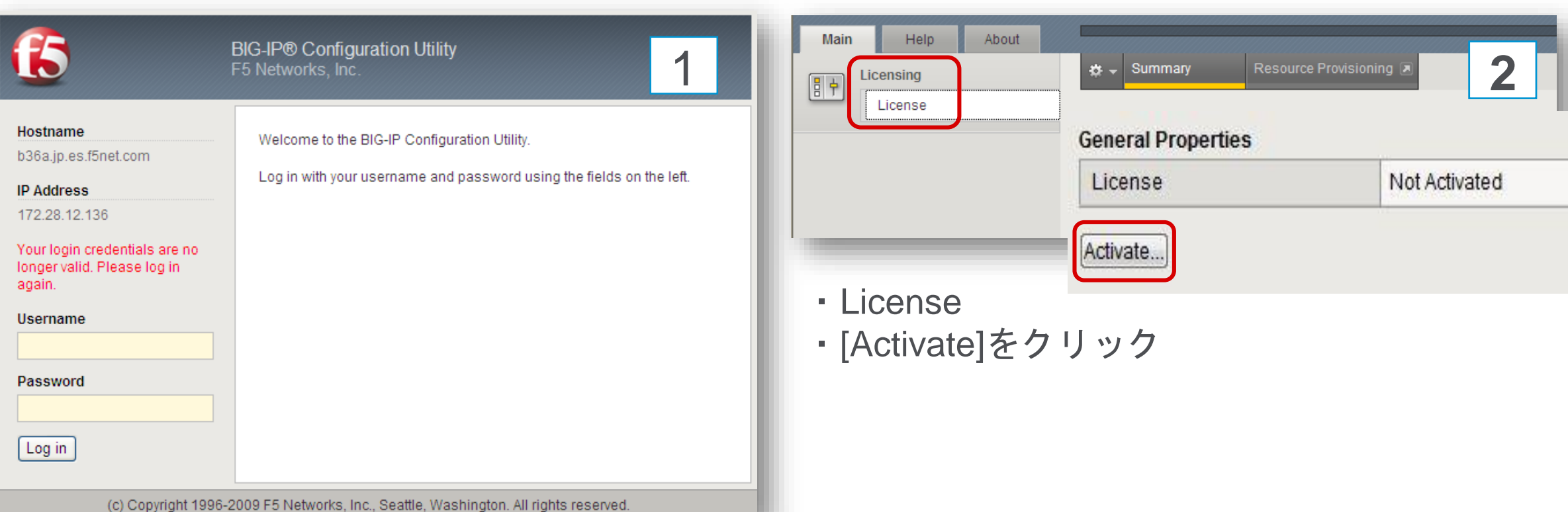

- ・https://<IP address>/にアクセス
- ・ユーザー名、パスワードを入力
- ・[Log in]をクリック

## ライセンス有効化(2)

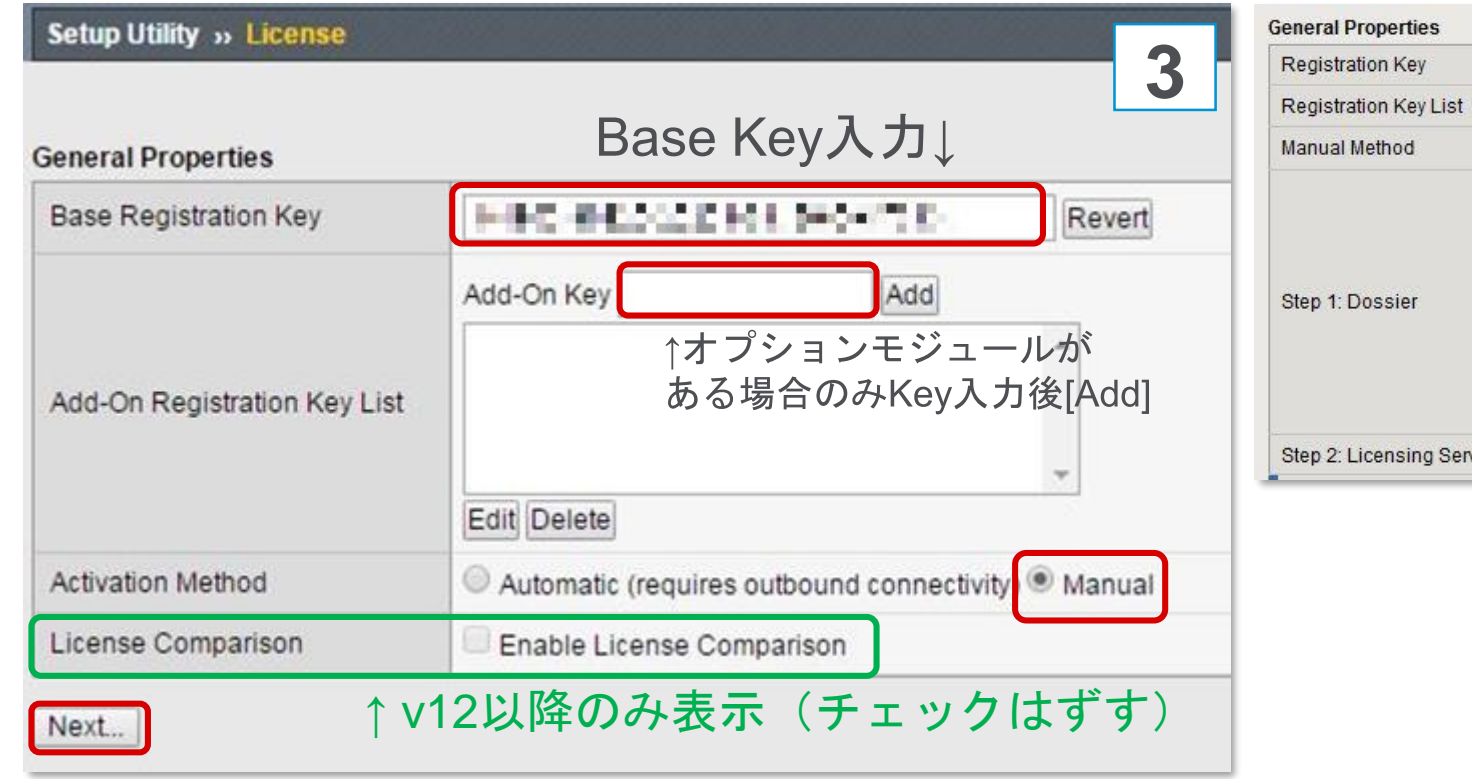

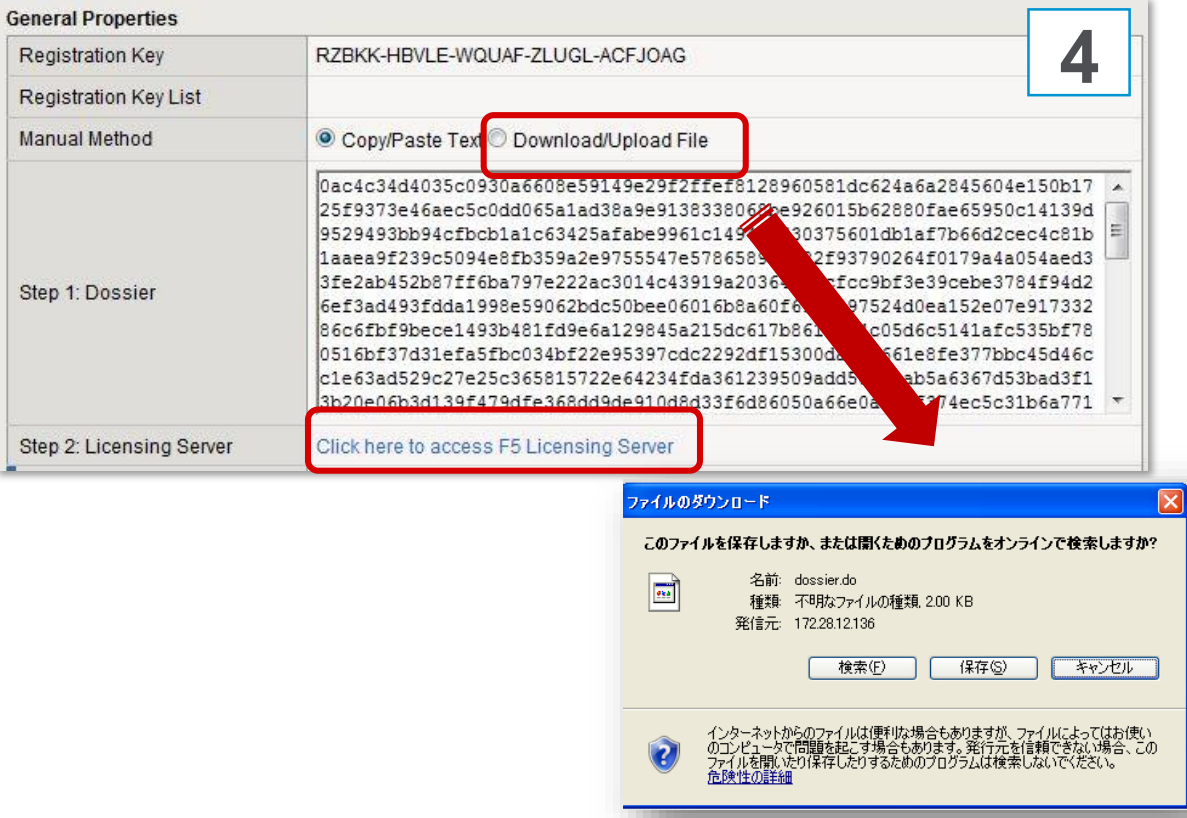

・Keyを入力

(Base: AAAAA-BBBBB-CCCCC-DDDDD-EEEEEEE) (Add-on: AAAAAA-BBBBBBB)

- ・Activation MethodはManualにチェック
- ・[Next]をクリック
- ・Download Upload Fileにチェック
- ・Dossierファイルをローカルに保存
- ・[Click here to access F5 License Server] を クリック

ライセンス有効化(3)

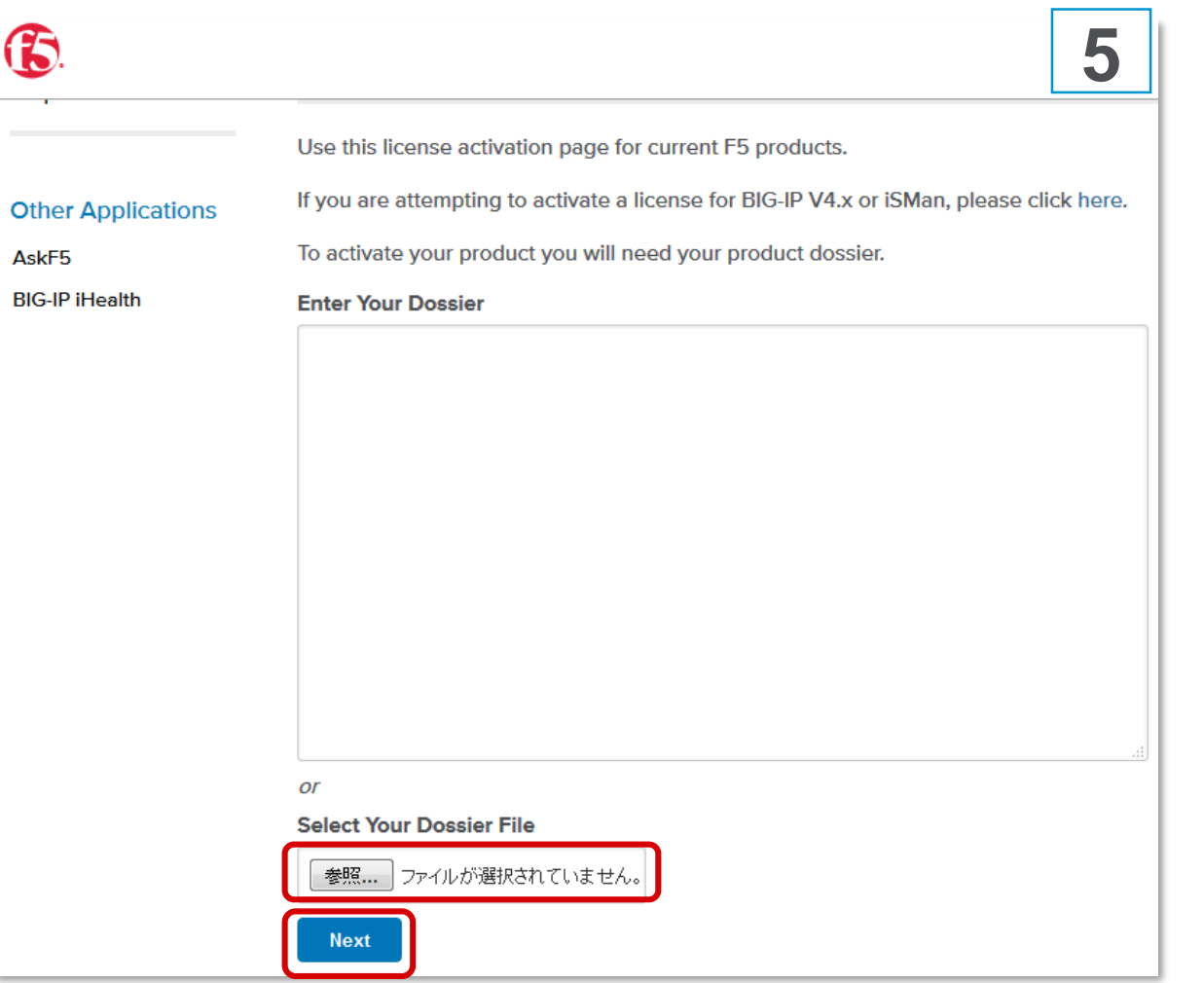

- **5** ・<https://activate.f5.com/license/dossier.jsp> へ移動
- ・Select Your Dossier Fileの[参照]をクリック
- ・ダウンロードしたDossierファイルを選択
- ・[Next]をクリック

## ライセンス有効化 (4)

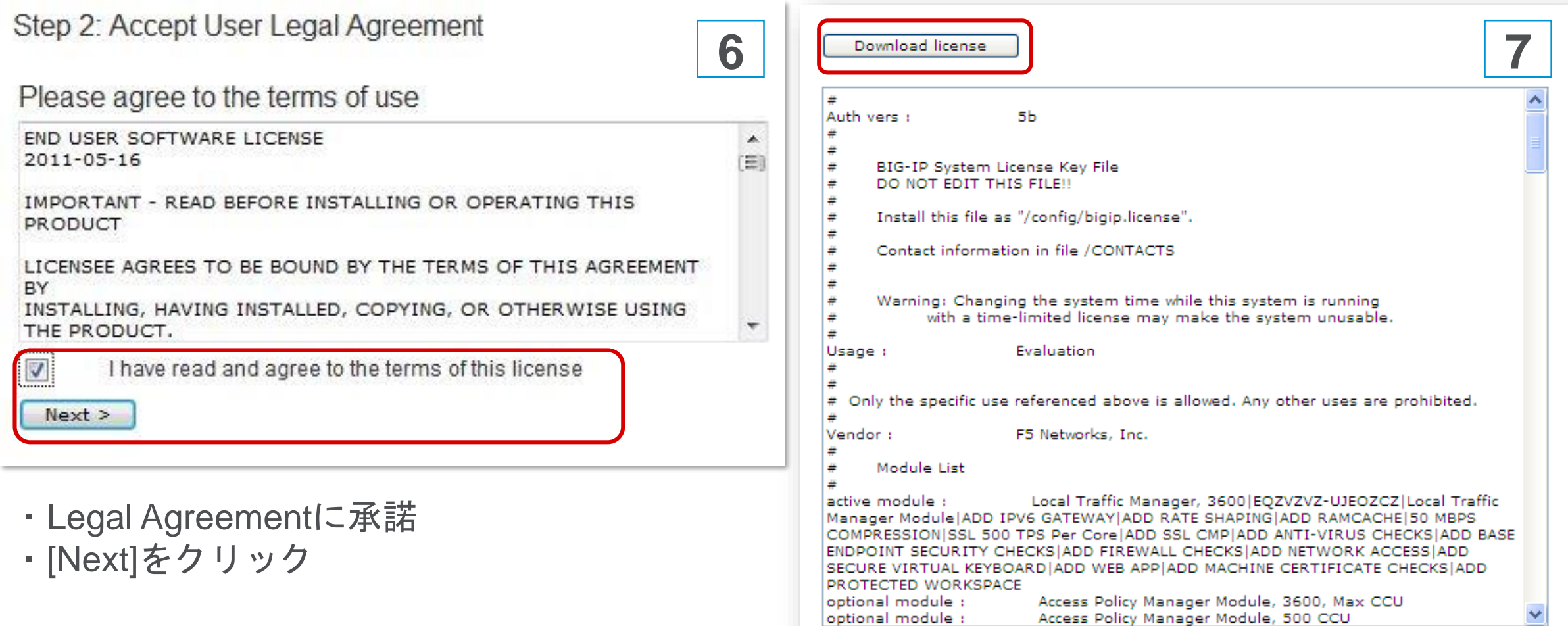

・[Download license]をクリック

## ライセンス有効化(5)

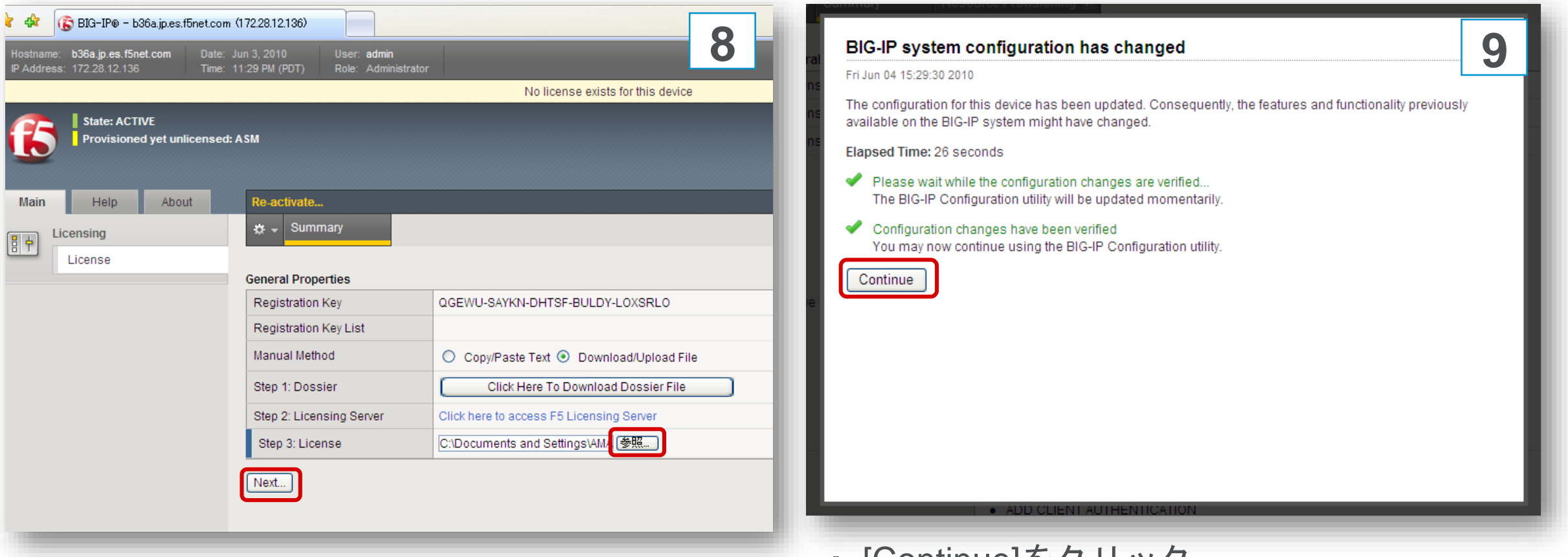

- ・[Step 3 License]で[参照]をクリック
- ・[Next]をクリック

・ [Continue]をクリック

## ライセンス有効化 完了確認

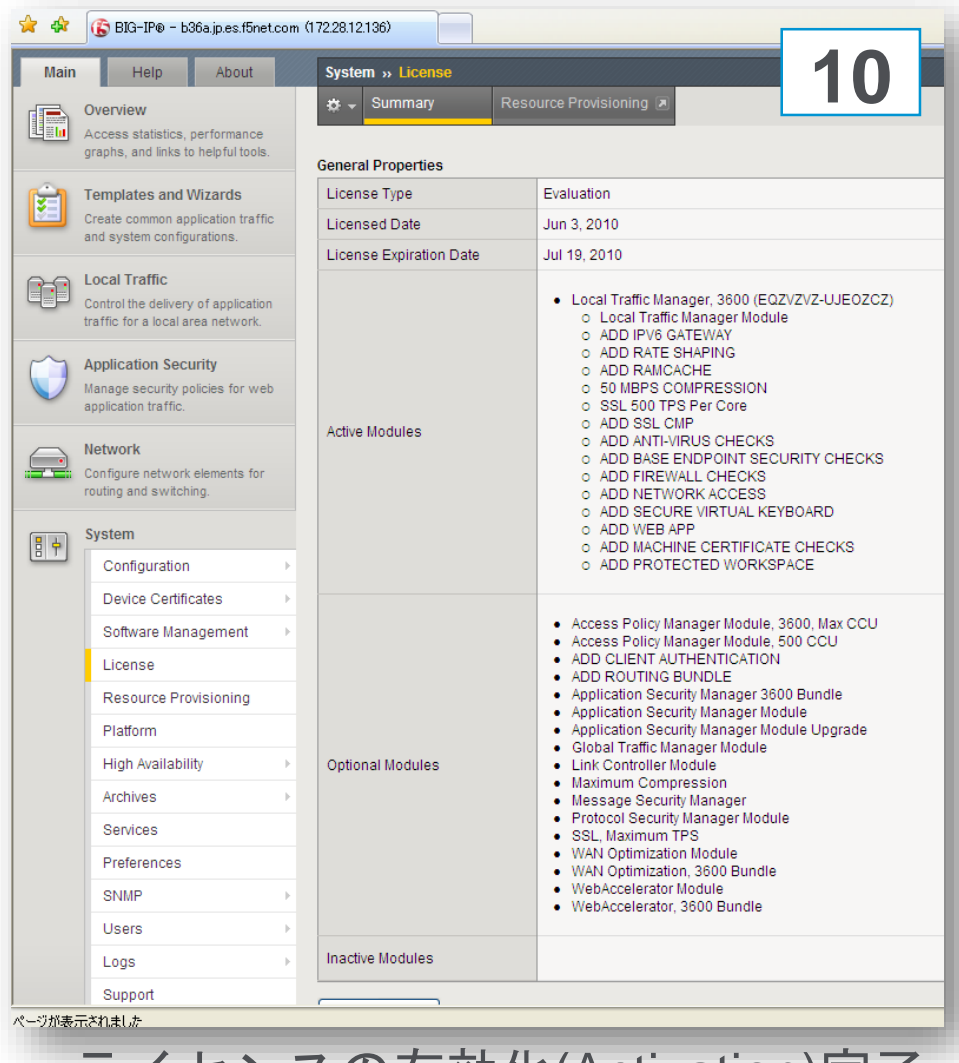

**General Properties** License Type Evaluation **11 Licensed Date** Jun 3, 2010 License Expiration Date Jul 19, 2010 • Local Traffic Manager, 3600 (EQZVZVZ-UJEOZCZ) o Local Traffic Manager Module O ADD IPV6 GATEWAY O ADD RATE SHAPING O ADD RAMCACHE o 50 MBPS COMPRESSION o SSL 500 TPS Per Core o ADD SSL CMP Active Modules o ADD ANTI-VIRUS CHECKS O ADD BASE ENDPOINT SECURITY CHECKS O ADD FIREWALL CHECKS o ADD NETWORK ACCESS O ADD SECURE VIRTUAL KEYBOARD o ADD WEB APP O ADD MACHINE CERTIFICATE CHECKS O ADD PROTECTED WORKSPACE • Access Policy Manager Module, 3600, Max CCU • Access Policy Manager Module, 500 CCU • ADD CLIENT AUTHENTICATION • ADD ROUTING BUNDLE • Application Security Manager 3600 Bundle • Application Security Manager Module • Application Security Manager Module Upgrade • Global Traffic Manager Module **Optional Modules** • Link Controller Module • Maximum Compression • Message Security Manager • Protocol Security Manager Module · SSL, Maximum TPS • WAN Optimization Module · WAN Optimization, 3600 Bundle • WebAccelerator Module · WebAccelerator, 3600 Bundle Inactive Modules

・ライセンスの有効化(Activation)完了 ・Active Modulesの枠内のModuleは有効

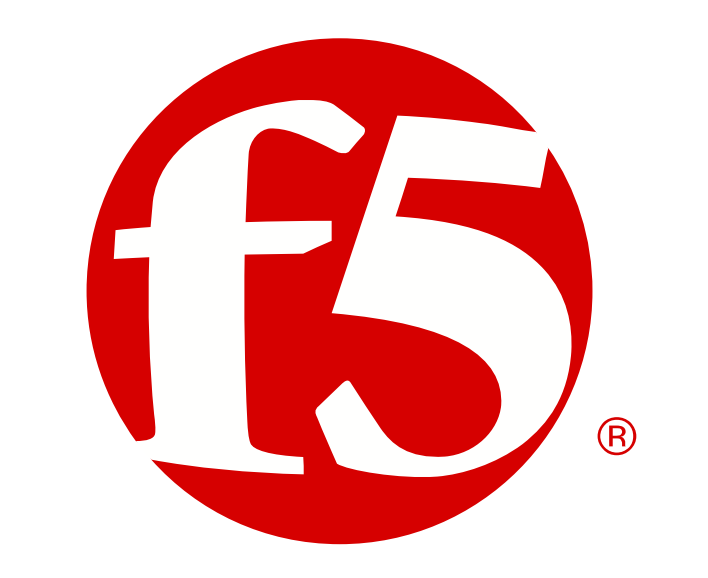